Desktop Instructions *(For Mobile App instructions please see page 5)*

# Complete your Health Assessment with Moda Health, powered by Sprout

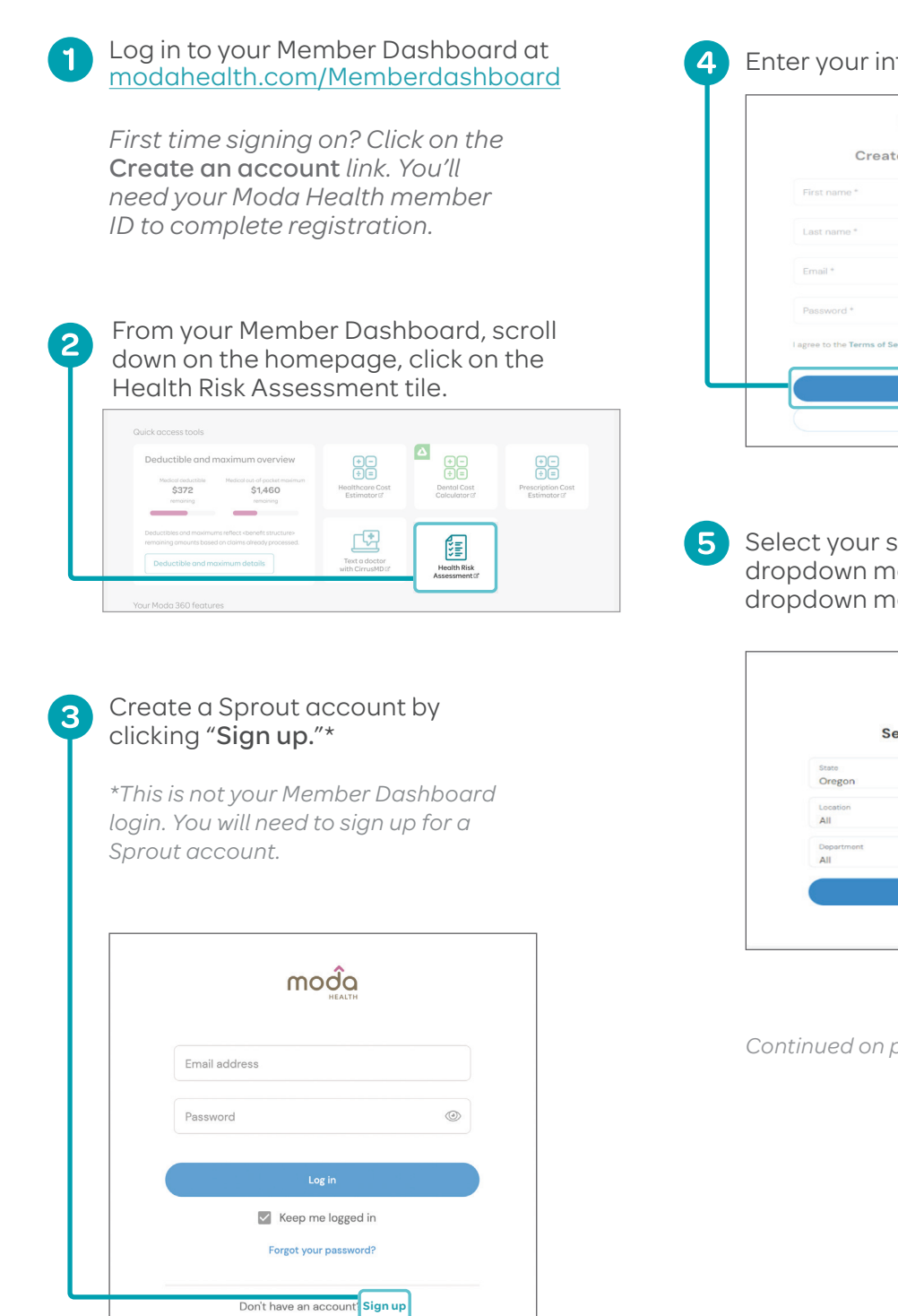

4 Enter your information and click "Next."

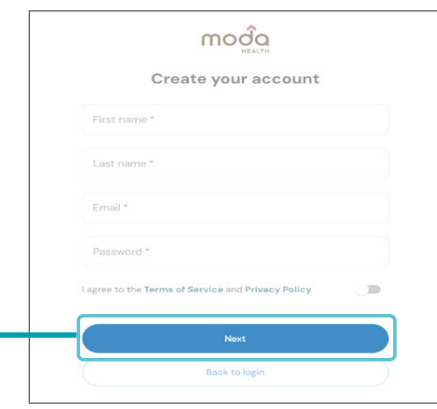

Select your state. Select "All" in the Location dropdown menu. Select "All" in the Department dropdown menu. Click "Next."

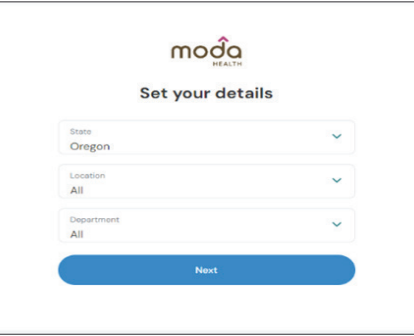

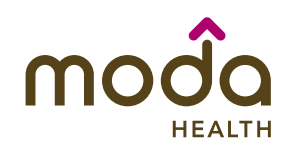

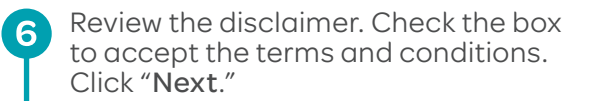

#### also be reported to Moda Health. Similar to many other social networking sites, Sprout uses third party Internet services (in this case Amazon) to process, manage and store data (this is called a 'cloud' service). It is possible that Amazon would have to disclose your information to comply with a request of a<br>governmental or regulatory body (including subpoenas or court orders). From the date you click "I agree" below, you choose to participate in the Sprout experience.<br>You agree that as described above, the person information you provide while using Sprout may be stored and accessed on the Internet and may be disclosed to other Sprout participants, for the health and wellness social networking purposes of the Sprout website. You agree that other participants in the Sprout experie may provide comments and discussion about you and the personal information you provide in the Sprout discussion forums. You may update your Privacy Settings at any time. Enjoy your Sprout experience! I accept the terms and condi-

You will need to verify your email by logging into your account. Open the email from support@sproutatwork.com and click "VERIFY MY EMAIL ADDRESS." A new pop-up window will take you directly to the Sprout platform\*. 7

*\*Don't see the email in your inbox? Check your spam folder!*

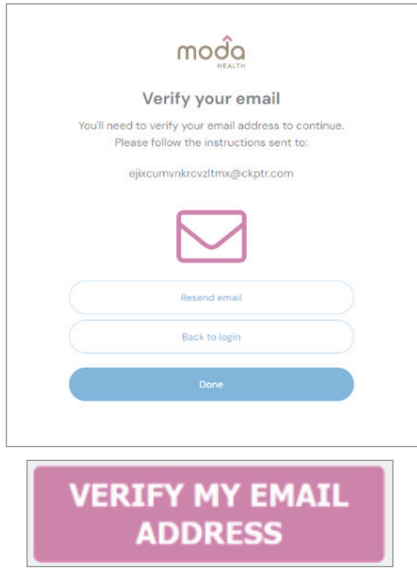

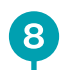

Once your email is verified, you're in! Link your fitness devices and set your goals (both optional), and you will be taken to the Sprout homepage to take your Health Assessment.

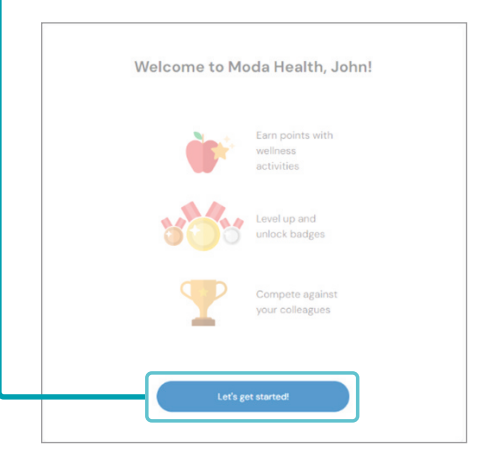

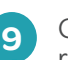

 $\bigcirc$  Connect an app or device

**9** Click on the **heart icon** in the top right corner.

Welcome, Program!

 $\Box$   $\bullet$   $\equiv$  Mon

### Click Let's get started\*.

*\*Once you start your Health Assessment, you must finish it. You will not be able to save your answers and finish later.*

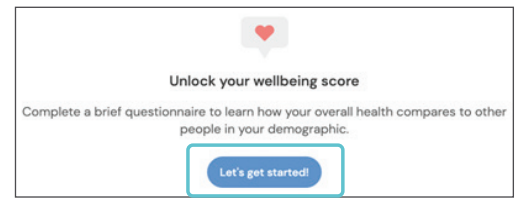

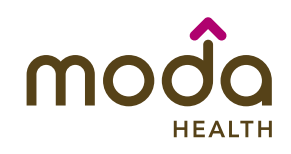

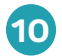

**10** You will receive a wellbeing score when you have completed your Health Risk Assessment.

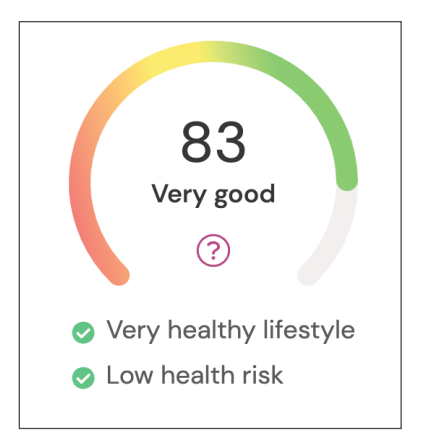

To save this badge as a PDF:

- **•** If you are on a Mac, press Command+P on your keyboard
- **•** If you are on a Windows computer, press Ctrl+P on your keyboard
- **•** If you're on your mobile device, follow your phone's instructions to take a screenshot

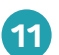

**11** You will NOT receive an email confirmation after you take your Health Assessment. To save proof of completion for your records, you will need to select Me>My achievements > Earned to view this badge. Follow the instructions below to save as a PDF.

If you do not see your badge, refresh the page.

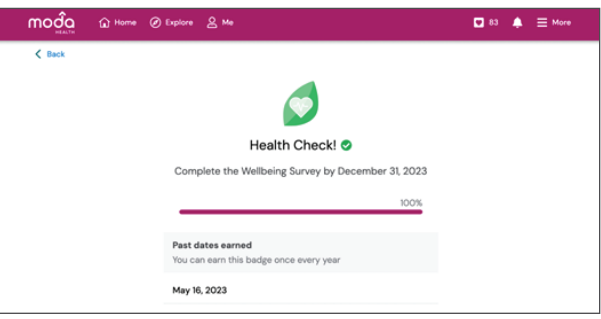

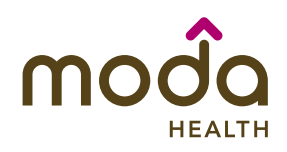

### Mobile App Instructions

## Complete your Health Assessment with Moda Health, powered by Sprout (app)

1 If you are using a mobile device, you will be directed to download the mobile app, powered by Sprout through your app store.

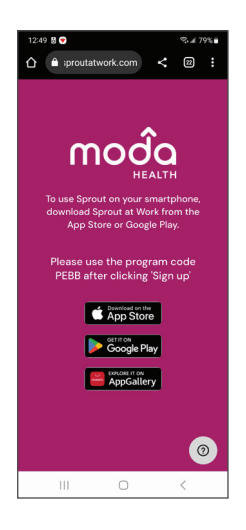

Once in the app, tap Me at the bottom of the screen. Then click on Wellbeing score to access the Health Assessment. 3

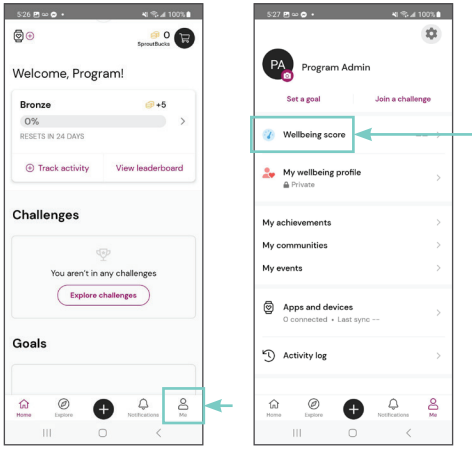

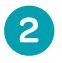

Download the Sprout at Work app to launch Moda Health, powered by Sprout through your app store. 2 Download the Sprout at Work app<br>to launch Moda Health, powered by<br>Sprout through your app store.

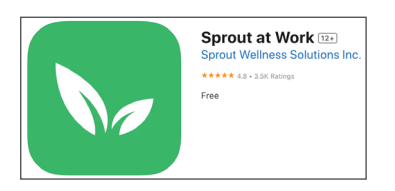

Create a Sprout account by clicking "Sign up" and enter the program code: PEBB

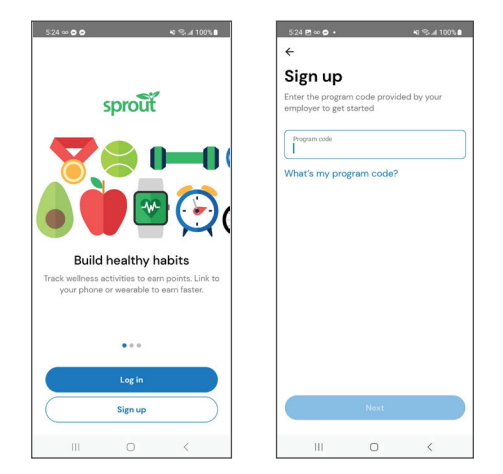

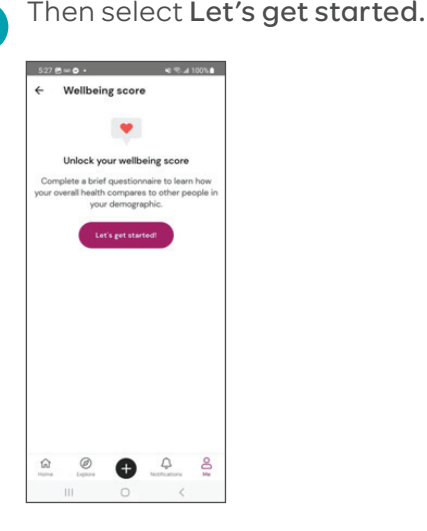

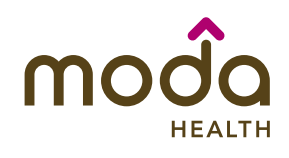

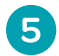

5 You will receive a wellbeing score when you have completed your Health Risk Assessment.

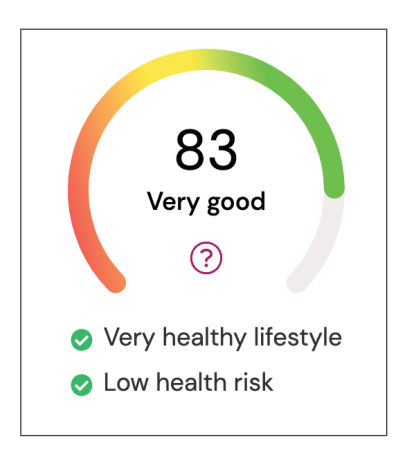

You will not receive an email confirmation after you take your 6 You will not receive an email confirmation after you take your<br>Health Assessment. To save proof of completion for your records, you will need to select Me > My achievements > Earned to view this badge. You can save a screenshot of this page for your records.

If you don't see your badge, refresh the page.

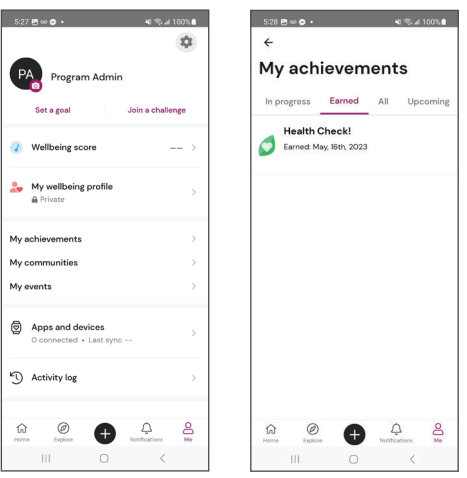

### Frequently asked questions

1

I went to do my HEM and there is no icon on my dashboard. Where do I find the HEM or Healthy Engagement Modal?

Log into your Member Dashboard and Click on the Health Risk Assessment tile.

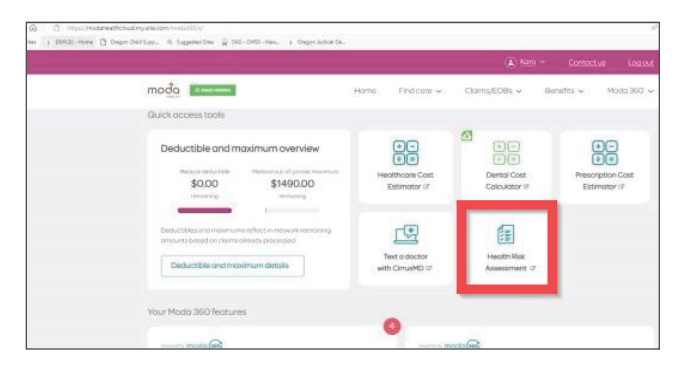

I am trying to initiate the HEM process for upcoming open enrollment, and it says my Subscriber ID could not be found. 2

Or the health assessment will not allow me to take the assessment; it keeps saying unavailable.

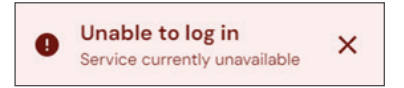

Error messages occur when you're not a registered Sprout user and attempting to login using your Moda Member Dashboard credentials. You would need to click Sign up instead of trying to log in with your Moda credentials.

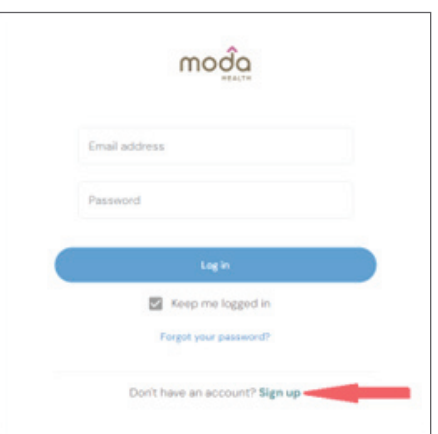

Questions? Call our care team toll-free at 844-776-1953 from 7:30 - 5:30 PST or email [pebbcustomerservice@modahealth.com.](mailto:pebbcustomerservice%40modahealth.com?subject=pebbcustomerservice%40modahealth.com) TTY users, please call 711.

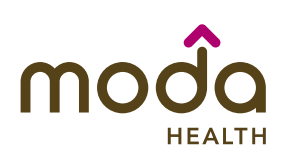